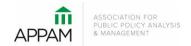

## **APPAM 2021 Fall Research Conference:**

The Power of Inclusion: Incorporating Diverse Voices in Public Policy Analysis

November 11-13, 2021 | JW Marriott Austin | Austin, Texas

## **How to Submit a Poster**

1. Open the Call for Proposals page: <a href="https://appam.confex.com/appam/2021/cfp.cgi">https://appam.confex.com/appam/2021/cfp.cgi</a>. Then, click 'Submit a Poster' under the Poster option.

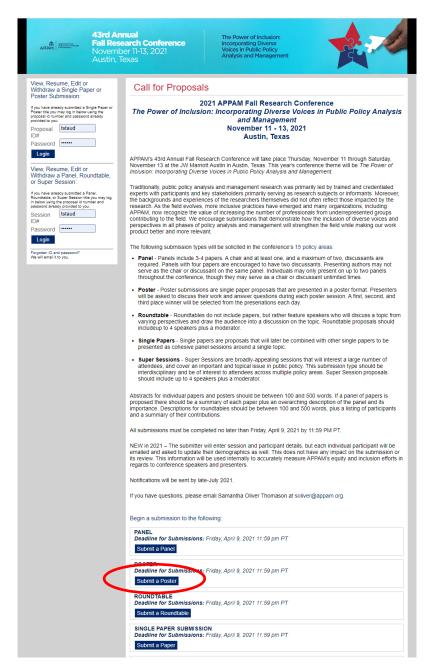

2. **Primary Policy Area:** You will be asked to select a policy area. You may only select one area for submission. After selecting the appropriate area, click 'Submit' at the bottom of the screen.

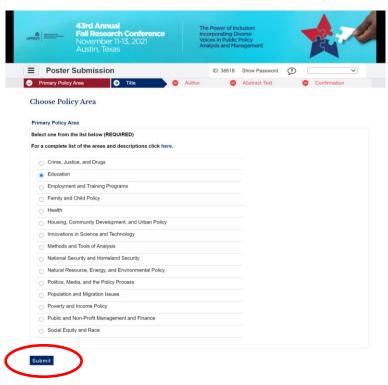

3. **Poster Title:** You will be asked to enter information on your poster. Please note that the Submitter will only receive the initial confirmation emails for the submission. They will not receive any communication related to the submission's review status. After entering the information and answer the questions, click 'Save'.

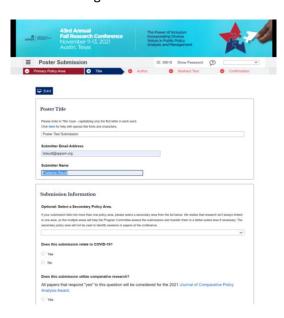

Title Step, Top of Page

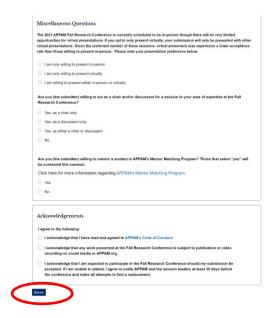

Title Step, Bottom of Page

4. **Author** – You will need to enter information for each author. To enter an author, enter either their last name or email address into the fields provided, select their role for the poster and click 'Search'.

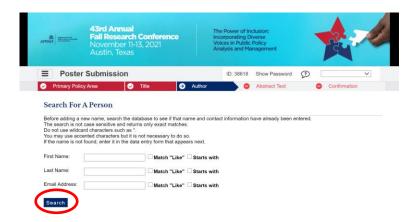

From the search results, either select an individual from the results or 'Not Found' if the individual does not appear in the search, then click 'Select. If you selected 'Not Found', you will have to opportunity to enter information for them.

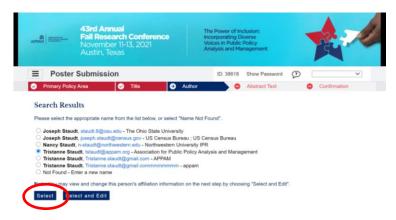

As you select the individuals, they will all show on the screen like below. You will need to designate a Presenting Author before you will be able to move on to the next step. To add more than one author, click 'Add new person'. If you would like one other author, besides the Presenting Author, to receive review status communication about this submission, please designate them as the Contact Person. All listed authors will receive confirmation of the submission. Once all authors have been added, click 'Abstract Text'.

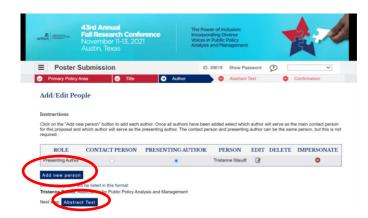

5. Abstract Text - Please enter an abstract between 100 and 500 words. Once completed, click 'Save and Continue'.

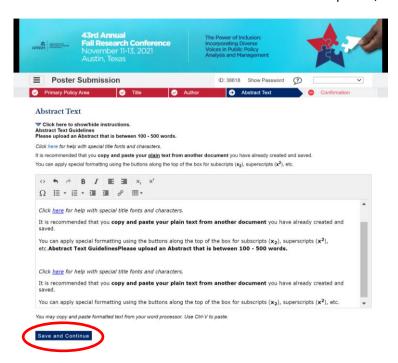

6. **Confirmation:** You will have the opportunity to review your poster submission. Please ensure that all the information listed is correct. When finished, click 'Conclude Submission' at the bottom of the screen to receive your submission confirmation.

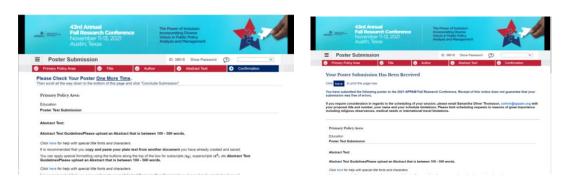

Thank you for submitting your proposal for the 2021 Fall Research Conference! After submitting your proposed poster, you, and all listed authors on the poster, will receive an email with the link to the submission. You may make any edits you'd like to the submission until the deadline of April 9, 2021. After that date, all submissions will be closed and edits may not be made.